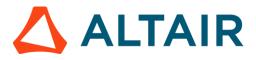

# Altair Panopticon Web Authoring Quick Start

## LAUNCH ALTAIR PANOPTICON REAL TIME

The *Welcome* page is the first screen that displays when you log on to Panopticon Real Time. This page can also be accessed by clicking the **Altair Panopticon** logo on the header.

A user with a Designer role can perform the following from this page:

- Open recently viewed workbooks
- Create a new workbook
- Access the Web Authoring Quick Start
- View online documentation and help

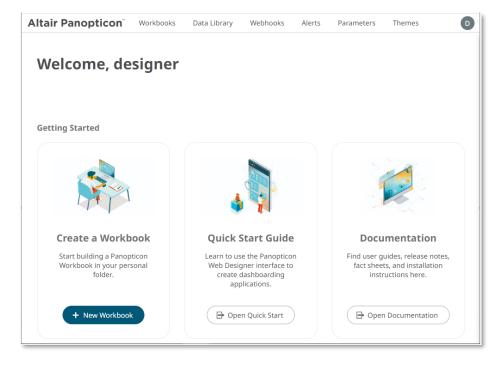

## FROM DATA TO DASHBOARD IN 3 QUICK STEPS

### **1 CREATE A WORKBOOK**

On the Workbooks tab, select My Workspace folder then click

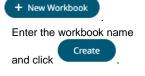

| New Workbook             |        | >  |
|--------------------------|--------|----|
| Retail Sales Performance |        |    |
|                          | Create | el |

#### This opens the Open Workbook in Design Mode.

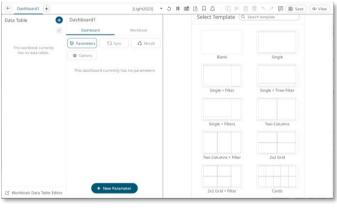

The dashboard name by default is editable. Enter a descriptive name.

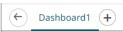

## 2 CONNECT TO DATA

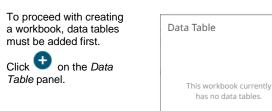

Ð

#### The Add Data Table wizard displays.

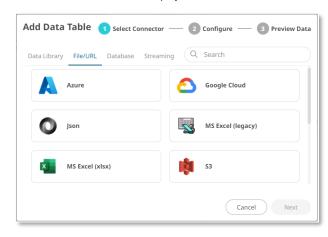

#### EXAMPLE: MS EXCEL (xlsx) DATA SOURCE

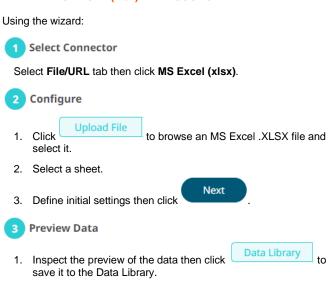

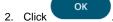

The data table is displayed in the Open Workbook in Design Mode.

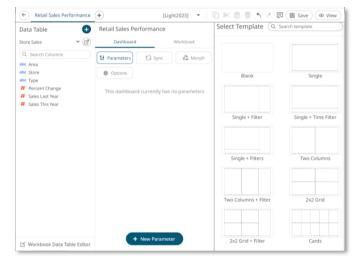

### **3 BUILD A VISUALIZATION**

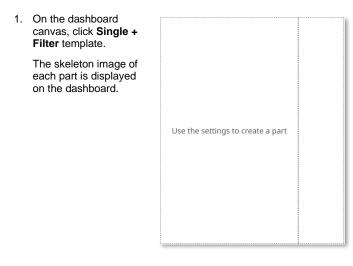

2. Select the left part to add and configure a visualization.

The skeleton image of the visualization is highlighted, and the *Select Part* pane displays with the available visualizations you can add.

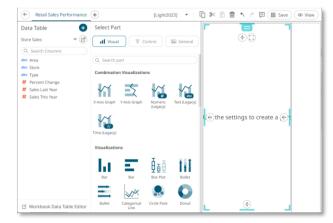

#### 3. Select X-Axis Graph.

 Drag columns from the Data Table pane to the X-Graph Settings pane to define the hierarchical breakdown and visualization variables (e.g., Columns, Rows, X, Y).

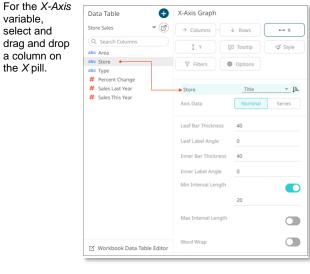

For the *Y-axis* variable, select a column and drop it on the *Bar* graph visualization.

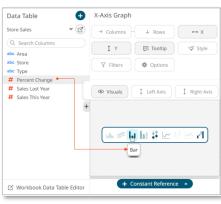

The *X-Axis Graph* displays on the dashboard.

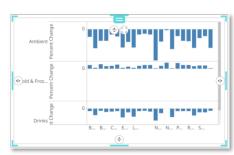

### 3.1 ENHANCE YOUR VISUALIZATION

1. Drag a column to the *Color* pill of the *Bar* graph.

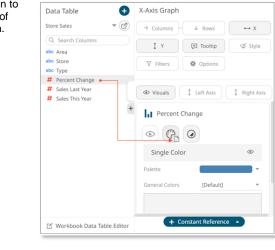

The color variable is applied to the visualization.

ld & Fr a na s Ea General Sync Options 2. Click and Title add Title Rows. Ŵ Retail Sales Performance with Crosstab Rows by Area Ŵ + Add Title Row

### 3.2 ADD COLOR LEGEND

 Draw another rectangle on the dashboard canvas and
 Control

click then the Color Legend

icon.

You will see a skeleton image of the legend.

2. On the *Color Legend Settings* pane, define the linked part and other settings.

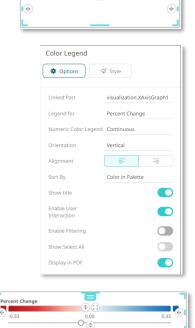

The color legend displays.

### 3.3 ADD FILTERS

- Click the right part to highlight. The *Filter Box Settings* pane is displayed.
- 2. On the *Filter Box Settings* pane, enter the *Title* and define the other settings. Then drag and drop text columns from the *Data Table* pane.

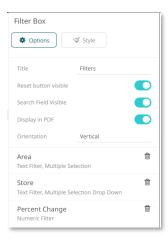

The filter type will automatically adjust, depending on the number of unique values.

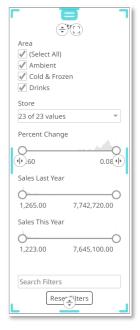

 Click on a filter column to expand and modify the settings as required.

| Filter Box                         |                    |   |
|------------------------------------|--------------------|---|
| 🏶 Options                          | 🖇 Style            |   |
|                                    |                    |   |
| Title                              | Filters            |   |
| Reset button visible               |                    |   |
| Search Field Visible               |                    |   |
| Display in PDF                     |                    |   |
| Orientation                        | Vertical           |   |
| Area<br>Text Filter, Multiple Sele | ection             | Ŵ |
| Title                              | Area               |   |
| Data Table                         | Store Sales        |   |
| Column                             | Area               | Ψ |
| Mode                               | Multiple Selection | ~ |
| Show Filter Text Box               |                    |   |
| Show Select All                    |                    |   |
| Append Separator                   |                    |   |

### 3.4 SAVE YOUR WORKBOOK

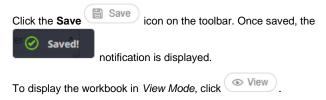

The right-click context menu provides several visualization options such as creating alerts, filtering, drilling, zooming, and copying or exporting of data.

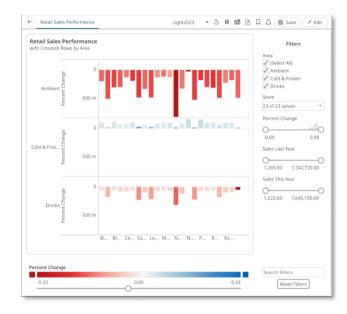

## **LEARN MORE**

## **DATA LIBRARY**

The Data Library page allows creation and management of reusable data tables outside workbooks. Data tables from the Data Library can be used by multiple workbooks server wide.

| Altair Panopticon <sup>®</sup> W | orkbooks Data | a Library Webhooks Alerts | Parameters Themes |       |                      |                                        |
|----------------------------------|---------------|---------------------------|-------------------|-------|----------------------|----------------------------------------|
| A Organization                   | Q Search      | Data Table All            | - ■ □ → ₽         | s 🕯 🤇 | + New Legacy Extract | + New Joined Data Table + New Data Tab |
| 🔍 My Workspace                   |               | Name 个                    | Connector         | Туре  | Last Modified        | Last Modified By                       |
|                                  |               | BitCoinOrders             | Text              | Live  | Mar 31, 2023 4:37 PM | designer                               |
|                                  |               | StocksStatic              | JDBC              | Live  | Mar 31, 2023 4:41 PM | designer                               |
|                                  | ×             | Store Geography           | MS Excel (xlsx)   | Live  | Mar 31, 2023 4:58 PM | designer                               |
|                                  | × .           | Store Sales               | MS Excel (xlsx)   | Live  | Mar 31, 2023 4:57 PM | designer                               |
|                                  |               |                           |                   |       |                      |                                        |

#### **REFINE YOUR DATA TABLE BY ADDING CALCULATED COLUMNS**

Click the .XLSX data table in the Data Library page to open it in the Data 1. Table Editor.

| C)                         | Store Sales                                                                     |                                                                             |                                                                                    |                        |                                                                                                 |                                                                                                    |                                                                                                    |          | Import       | Data to St | orė    | M Save                                |
|----------------------------|---------------------------------------------------------------------------------|-----------------------------------------------------------------------------|------------------------------------------------------------------------------------|------------------------|-------------------------------------------------------------------------------------------------|----------------------------------------------------------------------------------------------------|----------------------------------------------------------------------------------------------------|----------|--------------|------------|--------|---------------------------------------|
| Dat                        | a Table Settin                                                                  | gs                                                                          |                                                                                    | Calcul                 | ated Columns                                                                                    |                                                                                                    | Connector Settings                                                                                       | Transfor | m settings   | Calumna    | Ad     | vanced                                |
| Conr                       | rector Name                                                                     |                                                                             |                                                                                    |                        |                                                                                                 |                                                                                                    | Load Type                                                                                                | 1        | sad File     | Link To F  | 11     |                                       |
| MS                         | Excel (xhx)                                                                     |                                                                             | Change                                                                             |                        |                                                                                                 |                                                                                                    |                                                                                                    |          |              |            |        | _                                     |
| Desc                       | ription                                                                         |                                                                             |                                                                                    |                        |                                                                                                 |                                                                                                    | Excel File Path                                                                                          | Store_   | Sales_2023-0 | -31-14-4_  | >      | Browse                                |
|                            |                                                                                 |                                                                             |                                                                                    |                        |                                                                                                 |                                                                                                    | Sheet                                                                                                    | Sales    |              |            |        |                                       |
|                            |                                                                                 |                                                                             | 4                                                                                  |                        |                                                                                                 |                                                                                                    | Headers On First R                                                                                       | Auto     |              |            |        |                                       |
| Aute                       | Refresh (s)                                                                     | 900                                                                         |                                                                                    |                        |                                                                                                 |                                                                                                    | Columns                                                                                                  |          |              |            |        |                                       |
| Para                       | meters                                                                          |                                                                             |                                                                                    |                        |                                                                                                 |                                                                                                    | Name                                                                                                    |          | Туре         | Date       | e l    | Enabled                               |
|                            |                                                                                 |                                                                             |                                                                                    |                        |                                                                                                 |                                                                                                    | Store                                                                                                    |          |              |            |        |                                       |
|                            |                                                                                 |                                                                             |                                                                                    |                        |                                                                                                 |                                                                                                    | Area                                                                                                    |          |              |            | -      | 1993                                  |
|                            |                                                                                 |                                                                             |                                                                                    |                        |                                                                                                 |                                                                                                    | 10.04                                                                                                    |          |              |            |        |                                       |
|                            |                                                                                 |                                                                             |                                                                                    |                        |                                                                                                 |                                                                                                    | Туре                                                                                                    |          |              |            |        |                                       |
|                            | (+ P                                                                            | arameter                                                                    |                                                                                    |                        | + New Col                                                                                       | umn •                                                                                              |                                                                                                    |          |              |            |        |                                       |
| 0                          | (+ P.                                                                           |                                                                             | Column O                                                                           | rder 50                |                                                                                                 | umn +                                                                                              | Туре                                                                                                    |          |              |            | -      |                                       |
|                            |                                                                                 |                                                                             | Column Or                                                                          | rder <mark>So</mark>   | + New Col                                                                                       |                                                                                                    | Type<br>Sales This Year                                                                                  |          |              |            | sh Pre | Niew                                  |
|                            | Search Column                                                                   | ns                                                                          |                                                                                    |                        | orted Original                                                                                  |                                                                                                    | Type<br>Sales This Year                                                                                  |          |              |            | sh Pre | Niew (                                |
| 1                          | Search Column                                                                   | abe Store                                                                   | abo Type                                                                           | board                  | Pricent Change                                                                                  | # Sales Last Year                                                                                  | Type<br>Sales This Year<br>Pater Look Moon<br># Sales This Year                                          |          |              |            | sh Pri |                                       |
| #                          | Search Column<br>nhs Area<br>Ambient                                            | abo Store<br>Bristol                                                        | abo Type<br>Store Cupt                                                             | board                  | Percent Change                                                                                  | # Sales Last Year<br>543,699.00                                                                    | Type<br>Sales This Year<br>Pole for the Ware<br>S50,697.00                                               |          |              |            | sh Pre | view C                                |
| 1 2                        | Search Column<br>elsc Area<br>Ambient<br>Ambient                                | abo Store<br>Bristol<br>Bristol                                             | abo Type<br>Store Cupt<br>Home Pro                                                 | board<br>ducts         | Pricent Change<br>0.01<br>0.01                                                                  | # Sales Last Year<br>543,699.00<br>326,862.00                                                      | Type<br>Sales This Year<br>************************************                                          |          |              |            | sh Pre | I I I I I I I I I I I I I I I I I I I |
| 1<br>2<br>3<br>4           | Search Column<br>nbc Area<br>Ambient<br>Ambient<br>Ambient                      | abo Store<br>Bristol<br>Bristol<br>Bristol                                  | abu Type<br>Store Cupt<br>Home Prov<br>Savoury                                     | board<br>ducts         | Percent Change<br>0.01<br>0.01<br>0.02                                                          | # Sales Last Year<br>543,699.00<br>326,862.00<br>66,413.00                                         | Type<br>Sales This Year<br>550,697.00<br>323,094.00<br>67,702.00                                         |          |              |            | sh Pro |                                       |
| 1<br>2<br>3<br>4<br>5      | Search Column<br>alse Area<br>Ambient<br>Ambient<br>Ambient                     | abo Store<br>Bristol<br>Bristol<br>Bristol<br>Bristol                       | abo Type<br>Store Cupi<br>Home Pro<br>Savoury<br>Confection                        | board<br>ducts<br>hany | Original           # Percent Change           0.01           0.01           0.02           0.19 | # Sales Last Year<br>543,699.00<br>326,862.00<br>66,413.00<br>40,890.00                            | Type<br>Sales This Year<br>File Lead Lead<br>S50,077.00<br>323,094.00<br>67,702.00<br>33,219.00          |          |              |            | sh Pro | view (                                |
| 1<br>2<br>3<br>4<br>5<br>6 | Search Column<br>nht Area<br>Ambient<br>Ambient<br>Ambient<br>Ambient           | abo Store<br>Bristol<br>Bristol<br>Bristol<br>Bristol<br>Bristol            | abo Type<br>Store Cupl<br>Home Pro<br>Savoury<br>Confection<br>Nuts                | board<br>ducts<br>hany | Original<br>Percent Change<br>0.01<br>-0.01<br>0.02<br>-0.19<br>0.03                            | # Sales Last Year<br>543,699.00<br>326,862.00<br>66,413.00<br>40,890.00<br>695,196.00              | Type<br>Sales This Year<br>550,697.00<br>1323,094.00<br>67,702.00<br>132,19.00<br>712,467.00             |          |              |            | sh Pro | Niew)                                 |
| #<br>1<br>2<br>3           | Search Column<br>nht Area<br>Ambient<br>Ambient<br>Ambient<br>Ambient<br>Drinks | abo Store<br>Bristol<br>Bristol<br>Bristol<br>Bristol<br>Bristol<br>Bristol | abo Type<br>Store Cupl<br>Home Pro<br>Savoury<br>Confection<br>Nuts<br>Soft Drinke | board<br>ducts<br>hany | Original<br>Percent Change<br>0.01<br>0.01<br>0.02<br>0.19<br>0.03<br>0.05                      | # Sales Last Year<br>543,699.00<br>326,862.00<br>66,413.00<br>40,890.00<br>695,196.00<br>59,209.00 | Type<br>Sales This Year<br>S50,697.00<br>122,094.00<br>67,702.00<br>13,219.00<br>712,467.00<br>56,493.00 |          |              |            | sh Pro | Niew)                                 |

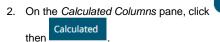

+ New Column 🔺

On the Calculated 3. Columns pane, enter the title and the settings of the calculated column.

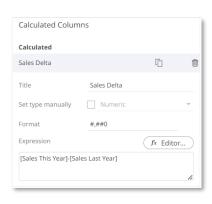

Save Click

4.

. The new calculated column is added and displayed in the Data Preview pane.

## JOIN DATA TABLES

| Create                                                | and clicł    | K               |            | ata Table |                 |                    |           |
|-------------------------------------------------------|--------------|-----------------|------------|-----------|-----------------|--------------------|-----------|
| The Join Data 7                                       | Workbooks    |                 | splaye     |           | Parameters Them | 25                 |           |
| RetailPerformanceJoin Data Table Settings Description |              | ulated Columns  |            |           | Join Settings   | Transform settings | Advance   |
| Auto Refresh (s) 900 Parameters (+ Parameter          |              | (+ N            | iew Column |           |                 | + Add Data Table   |           |
| Q Search Columns Preview Not Available                | Column Order | Sorted Original |            |           |                 |                    | tefresh F |
|                                                       |              |                 |            |           |                 |                    |           |

3. Click + Add Data Table . Then select the data tables to join.

|      | Name 个             | Connector          | Туре | Last<br>Modified        | Last<br>Modified<br>By |
|------|--------------------|--------------------|------|-------------------------|------------------------|
| 7637 | BitCoinOrders      | Text               | Live | Mar 31, 2023<br>4:37 PM | designer               |
| •    | StocksStatic       | JDBC               | Live | Mar 31, 2023<br>4:41 PM | designer               |
| ×    | Store<br>Geography | MS Excel<br>(xlsx) | Live | Mar 31, 2023<br>4:58 PM | designer               |
| ×    | Store Sales        | MS Excel<br>(xlsx) | Live | Mar 31, 2023<br>4:57 PM | designer               |
|      |                    |                    |      |                         | Close                  |

4. To join the data tables, click the **Join**  $\overset{(\ensuremath{\varnothing})}{=}$  icon.

The Join Key will be the text column name that is found in both datasets.

| Store Geography<br>MS Excel (xlsx) | ۵ |             |      |              |     |
|------------------------------------|---|-------------|------|--------------|-----|
| Store Sales<br>MS Excel (xisx)     | Û | Left Column |      | Right Column |     |
|                                    |   | Store       | ~    | Store        | ~ 1 |
|                                    |   |             |      |              |     |
|                                    |   |             |      |              |     |
| + Add Data Table                   |   |             | + Jo | in Key       |     |

5. Click Library page.

D

Bave . The joined data table is added in the Data

| Q Sea | rch Data Table All    | - 11 0 0        | -8-51 11 | + New Legacy Extract | + New Joined Data Tab |
|-------|-----------------------|-----------------|----------|----------------------|-----------------------|
|       | Name 🕆                | Connector       | Туре     | Last Modified        | Last Modified By      |
|       | BitCoinOrders         | Text            | Live     | Mar 31, 2023 4:37 PM | designer              |
|       | RetailPerformanceJoin | Multiple        | Joined   | Mar 31, 2023 5:38 PM | designer              |
|       | StocksStatic          | JDBC            | Live     | Mar 31, 2023 4:41 PM | designer              |
|       | Store Geography       | MS Excel (xisx) | Live     | Mar 31, 2023 4:58 PM | designer              |
|       | Store Sales           | MS Excel (xisx) | Live     | Mar 31, 2023 4:57 PM | designer              |

## **ORGANIZE YOUR CONTENT**

You can share workbooks and data tables, and restrict access, by making Permissions settings on each folder on the server. Permission settings on a folder apply the same to all workbooks and all data tables placed in that folder.

#### For Workbooks:

### For Data Tables:

| Altair Panopticon Workbooks | Altair Panopticon Workbooks | Data Library      |
|-----------------------------|-----------------------------|-------------------|
| # Organization Q s          | A Organization              | Search Data Table |
|                             | My Workspace                | _                 |
| C Rename                    | 🗹 Rename                    | Name ↑            |
| E New Folder                | + New Folder                |                   |
| + New Workbook              | New Data Table              | BondStat          |
| Upload Workbook             | New Joined Data Ta          |                   |
| ♀ Permissions /ec           |                             | BPOilSpil         |
| Export Bundle               | Export Bundle               | EquityPo          |
| Import Bundle               | F Import Bundle             | g Lquicyro        |
| Remove                      | Till Remove                 | StocksJoi         |

- 1. Right-click on your personal folder and select **Permissions** in the context menu.
- 2. Click <sup>+</sup> beside the *Allowed* section. Select a *Group* that will be granted permission.

| Permissions for 'My Workspace'  |                   | $\times$  |
|---------------------------------|-------------------|-----------|
| Allowed +                       | Read Write Modify |           |
| O designer                      | ©-©-©             | Ŵ         |
| Denied +                        |                   |           |
| Apply permissions to subfolders |                   |           |
|                                 | Update Cancel     | $\supset$ |

3. Select **READ + WRITE + MODIFY** and click  $\checkmark$  . This means this group will be able to read, modify, and write to the folder as well as create subfolders.

| Permis<br>Allowed | ssions for  | 'My Work    |       | Read | Write | Modify | ) |
|-------------------|-------------|-------------|-------|------|-------|--------|---|
| ⊘ d               | lesigner    |             |       | 0-   | -0-   | -0     | ť |
| , ⊂ F             | inancials   |             |       | 0-   | -0-   | -0     | ť |
| Denied            | +           |             |       |      |       |        |   |
| Appl              | y permissio | ns to subfo | lders |      |       |        |   |
|                   |             |             |       | Up   | date  | Cance  | 1 |

## NEXT STEPS

Use Altair Panopticon's comprehensive documentation to help you create better visualizations:

- Panopticon Web Authoring Guide
- Analyst Guide
- Visualization Guide